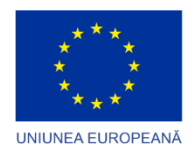

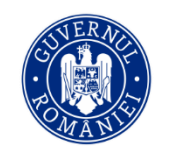

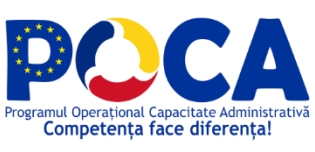

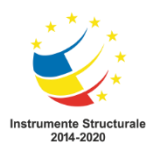

# **Platforma Concurs Național pilot Ghid de utilizare candidat**

realizată în cadrul proiectului "Transparență și competență în sectorul Public" cod MySMIS2014+140086, SIPOCA 870

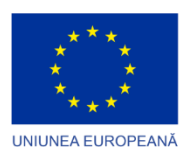

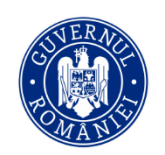

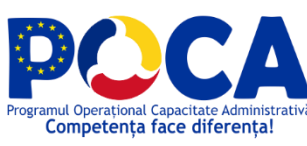

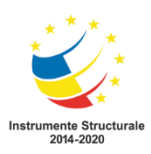

# Cuprins

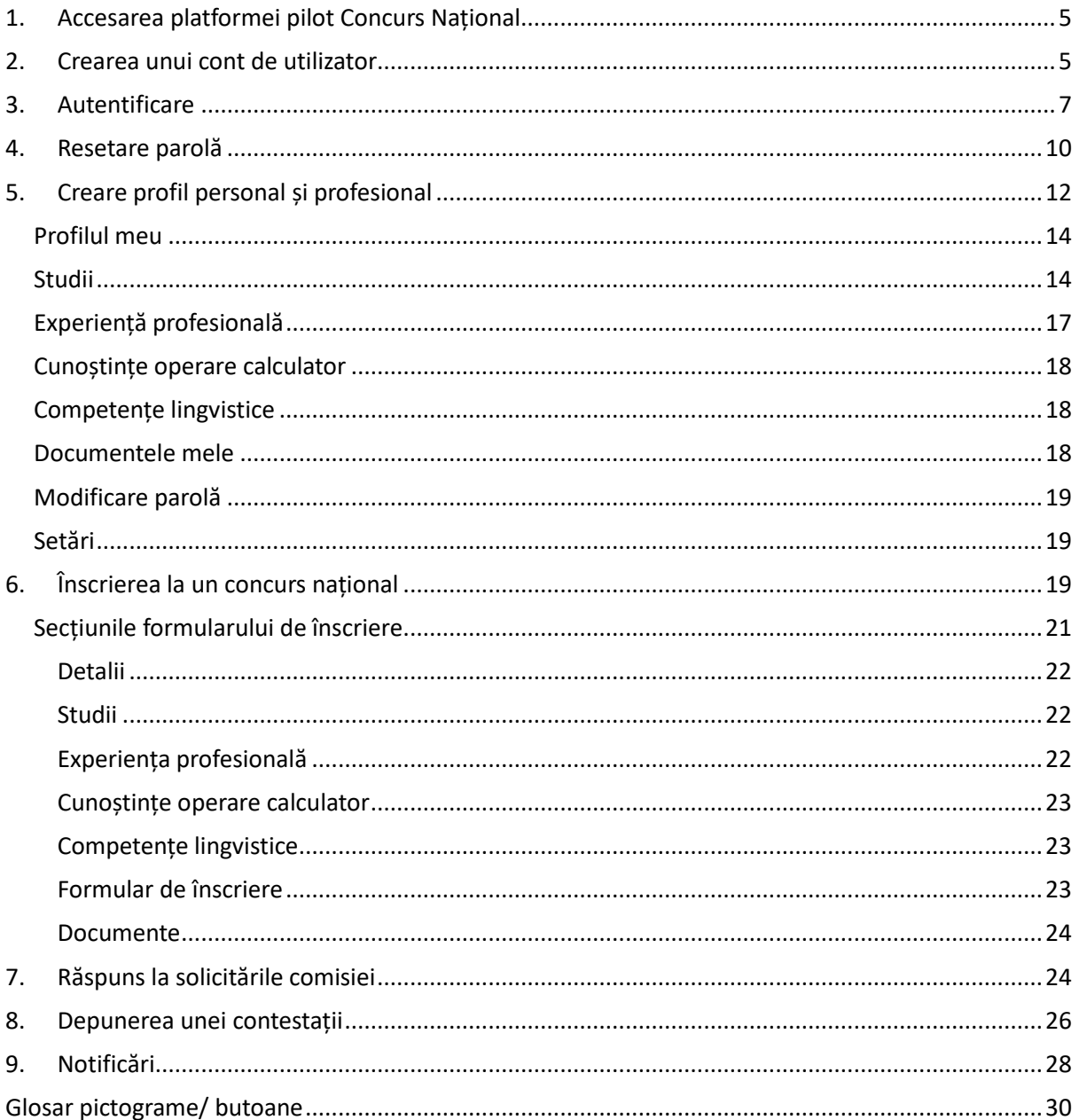

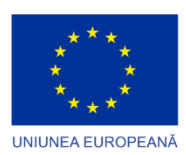

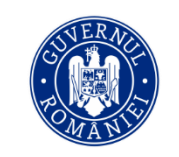

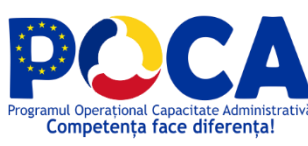

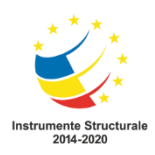

#### Tabela de figuri

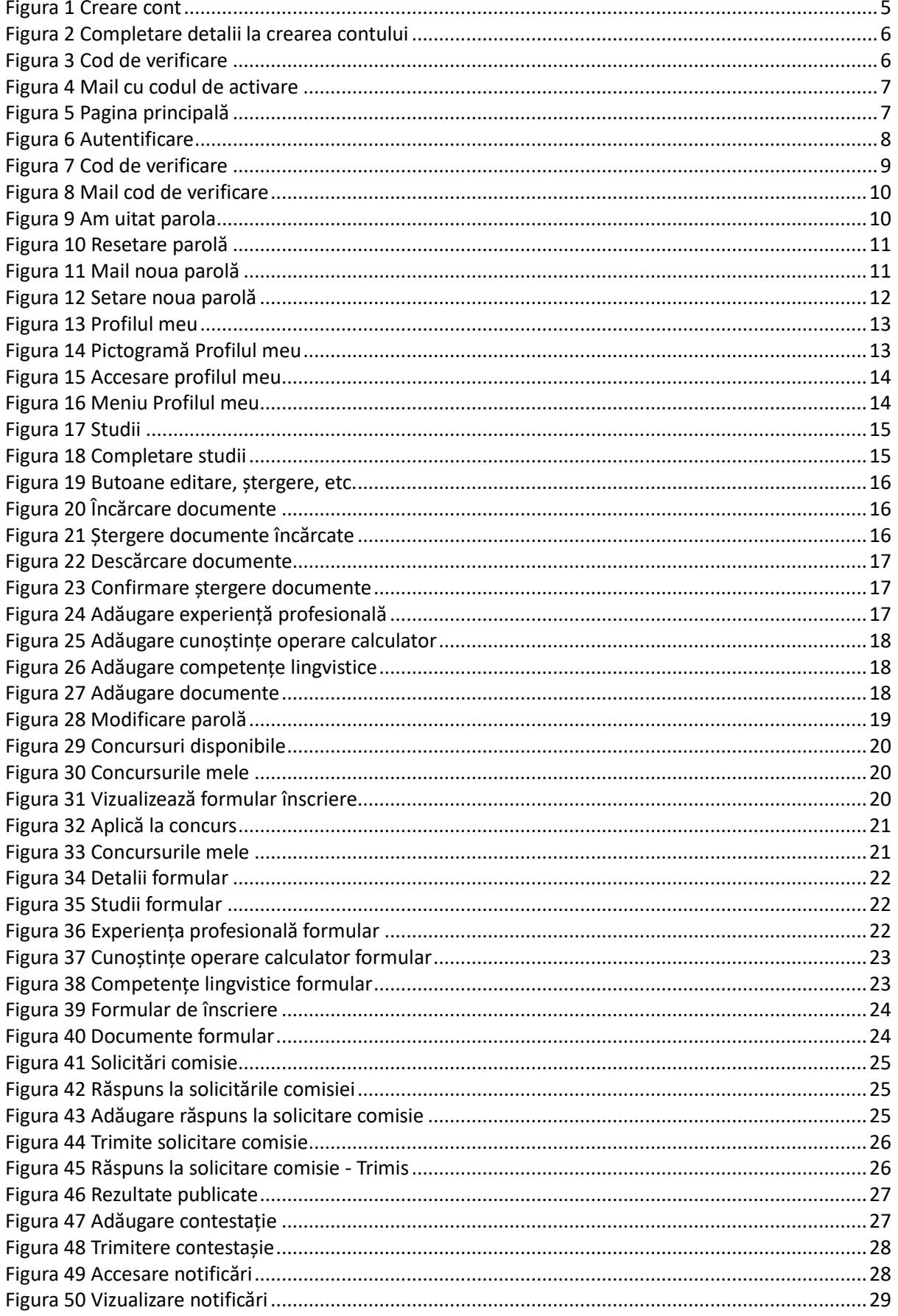

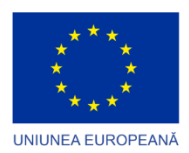

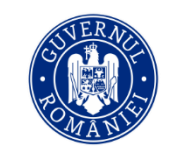

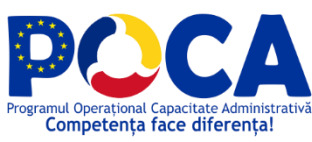

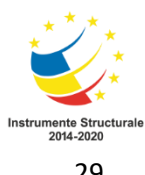

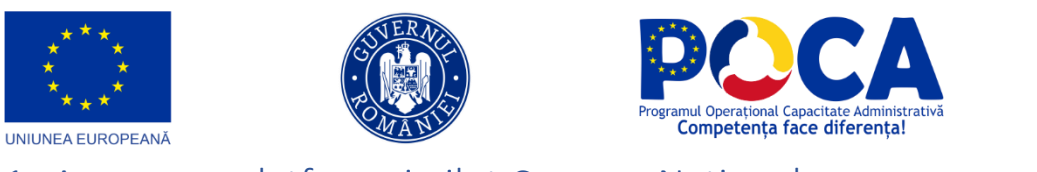

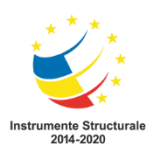

# <span id="page-4-0"></span>1. Accesarea platformei pilot Concurs Național

Platforma Concurs Național pilot poate fi accesată la adresa web ......

## <span id="page-4-1"></span>2. Crearea unui cont de utilizator

Pentru crearea unui cont se va apăsa butonul **[Crează un cont]**.

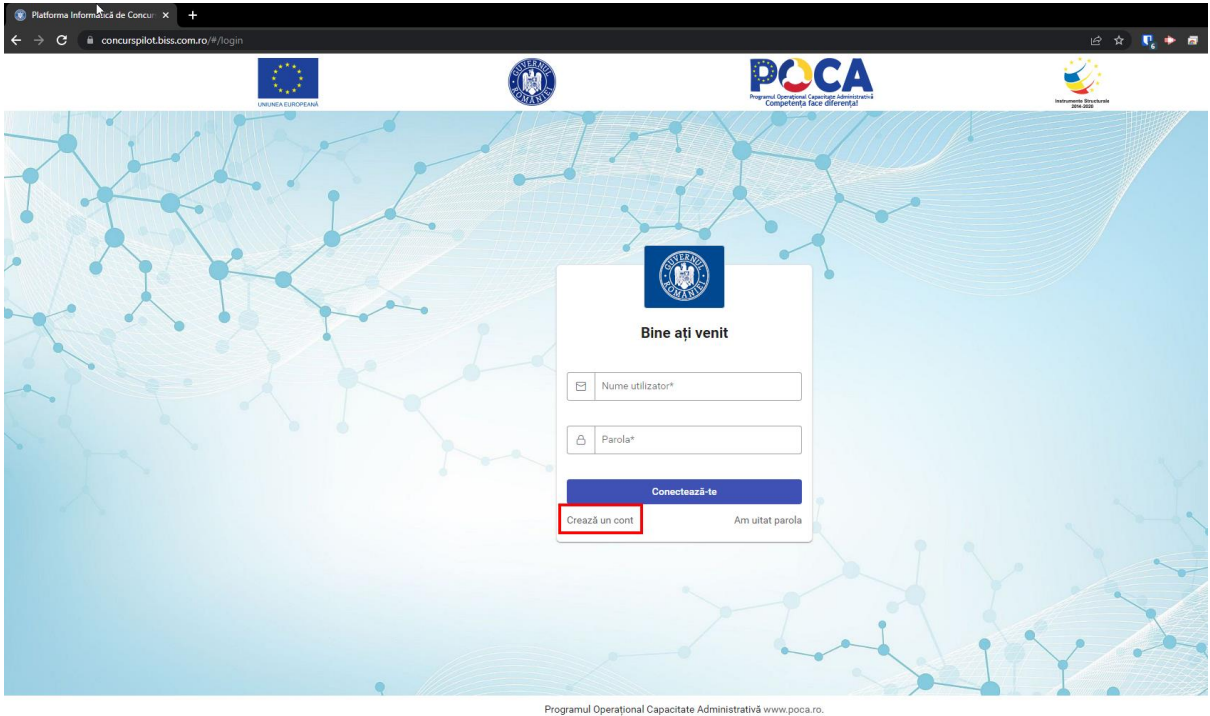

.<br>Ială a Uniunii Europene. Întreaga res

*Figura 1 Creare cont*

<span id="page-4-2"></span>Sistemul va direcționa utilizatorul către formularul de înscriere, unde va completa datele minim cerute (prenume, nume, adresa email și parola).

**Atenție**: trebuie ca utilizatorul să aibă acces la adresa de email introdusă întrucât sistemul va transmite un cod de activare a contului, cod necesar pentru a putea accesa funcționalitățile platformei.

Pentru înscrierea în platformă și participarea la concursul pilot utilizatorul trebuie să accepte termenii și condițiile de utilizare a platformei precum și condițiile de prelucrare de către ANFP a datelor cu caracter personal, și de asemenea să facă verificarea faptului că nu este un robot (Captcha I'm not a robot), după care va apăsa butonul **[Crează un cont].**

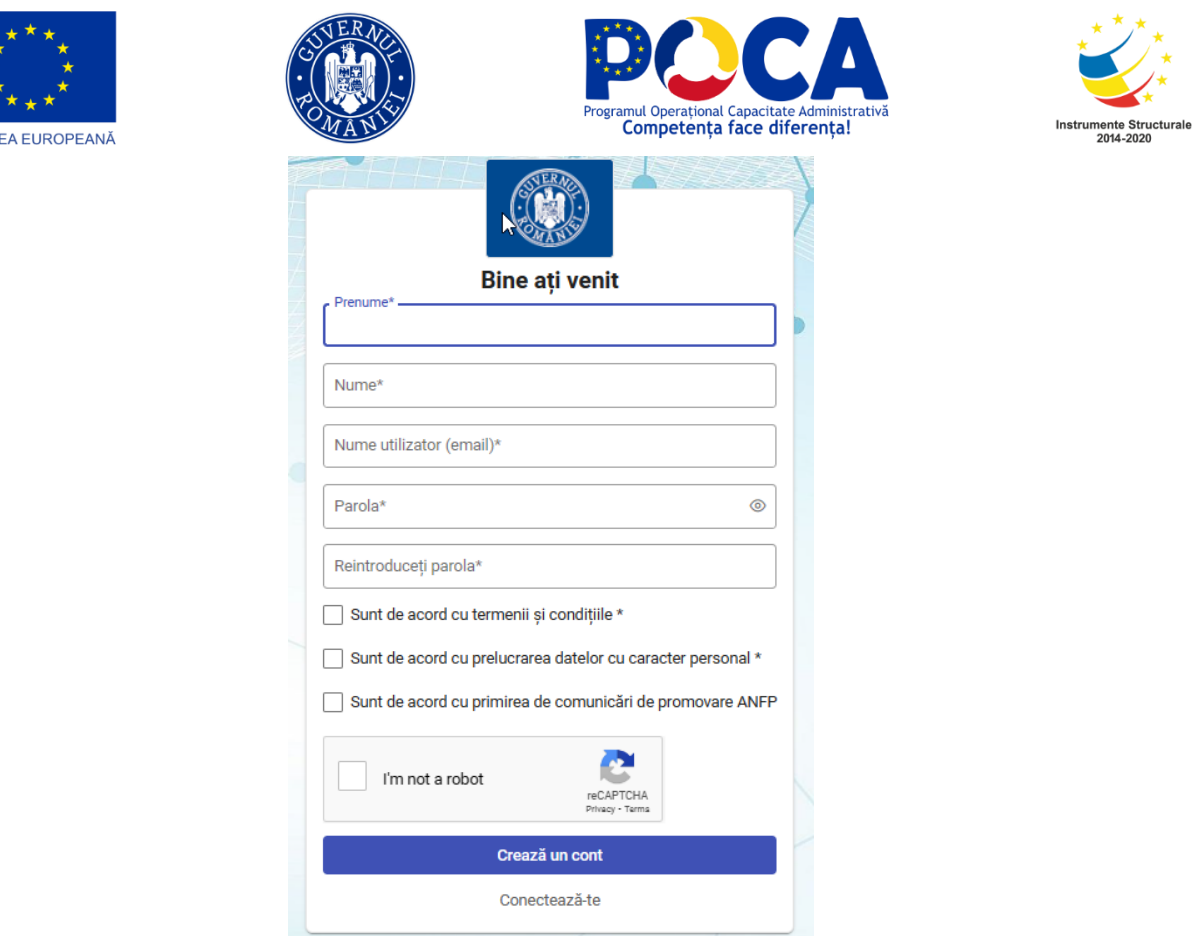

UNIUN

*Figura 2 Completare detalii la crearea contului*

<span id="page-5-0"></span>Imediat după apăsarea butonului **[Crează un cont]** sistemul va afișa ecranul în care utilizatorul trebuie să introducă codul primit la adresa de email introdusă anterior în formularul de înregistrare și apoi să apese butonul **[Verifică]**

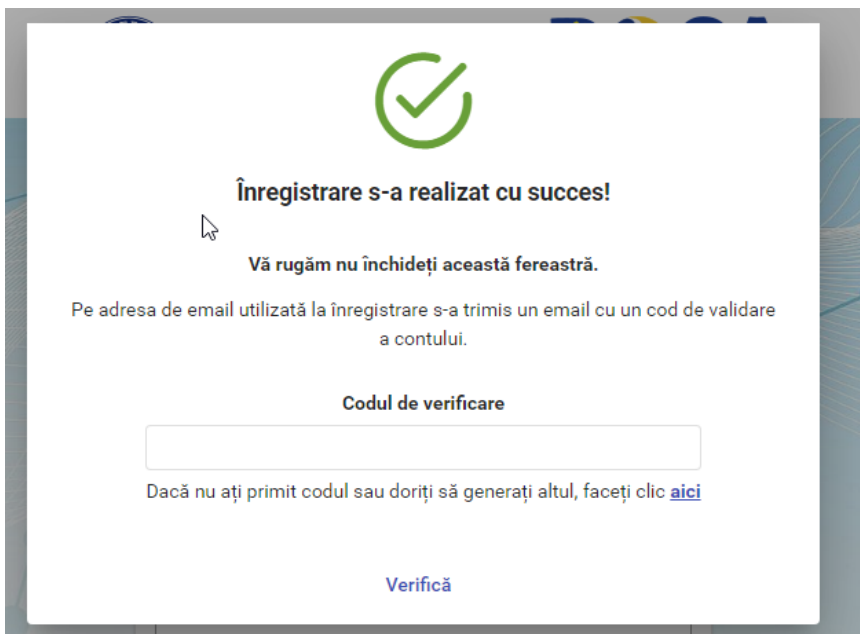

*Figura 3 Cod de verificare*

<span id="page-5-1"></span>Email-ul primit va fi similar imaginii de mai jos și va conține codul, format din 4 cifre, necesar activării contului.

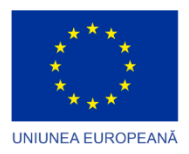

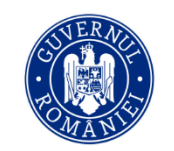

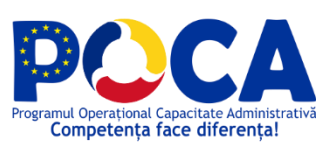

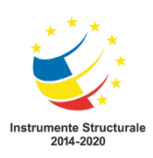

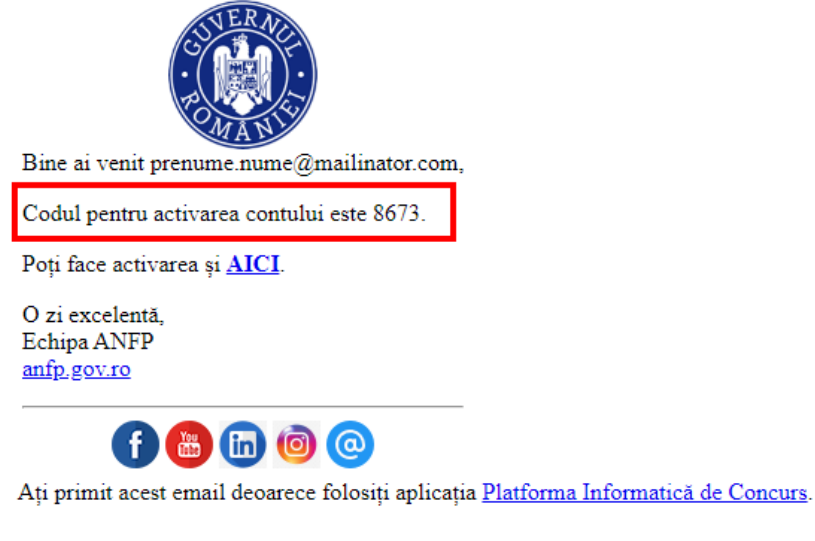

*Figura 4 Mail cu codul de activare*

<span id="page-6-1"></span>După introducerea codului și validarea acestuia prin butonul **[Verifică]** utilizatorul va fi redirecționat către pagina principală a platformei informatice de concurs, procesul de înregistrare fiind complet.

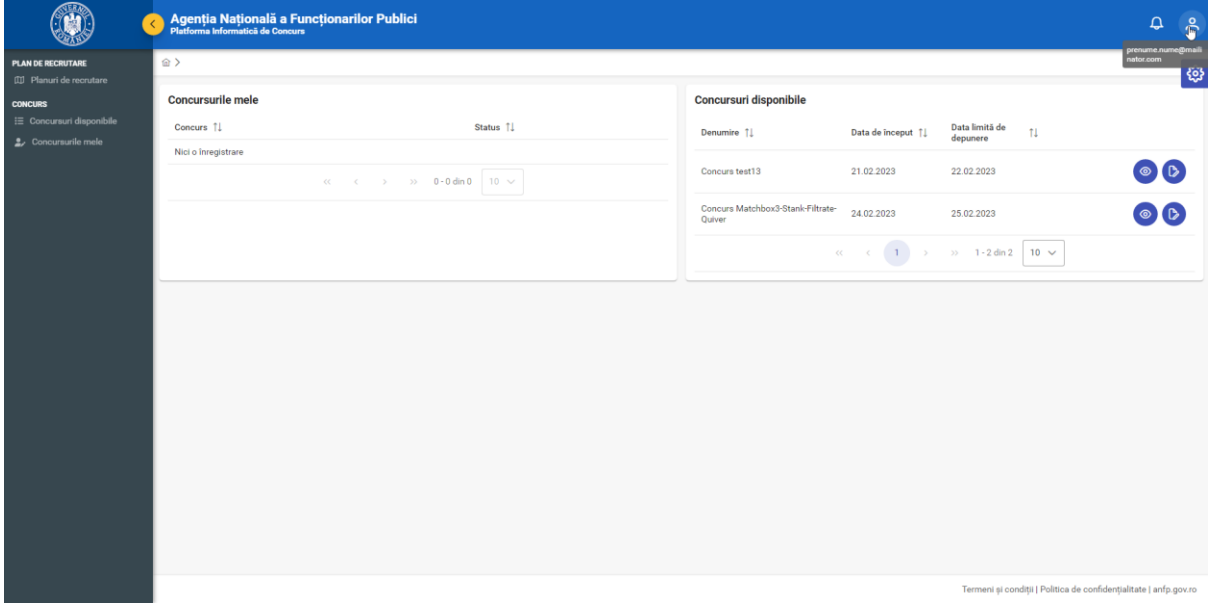

*Figura 5 Pagina principală*

## <span id="page-6-2"></span><span id="page-6-0"></span>3. Autentificare

Pentru a se autentifica în platforma informatică utilizatorul înrolat trebuie să introducă datele de conectare setate în procesul creării contului, anume numele de utilizator respectiv parola.

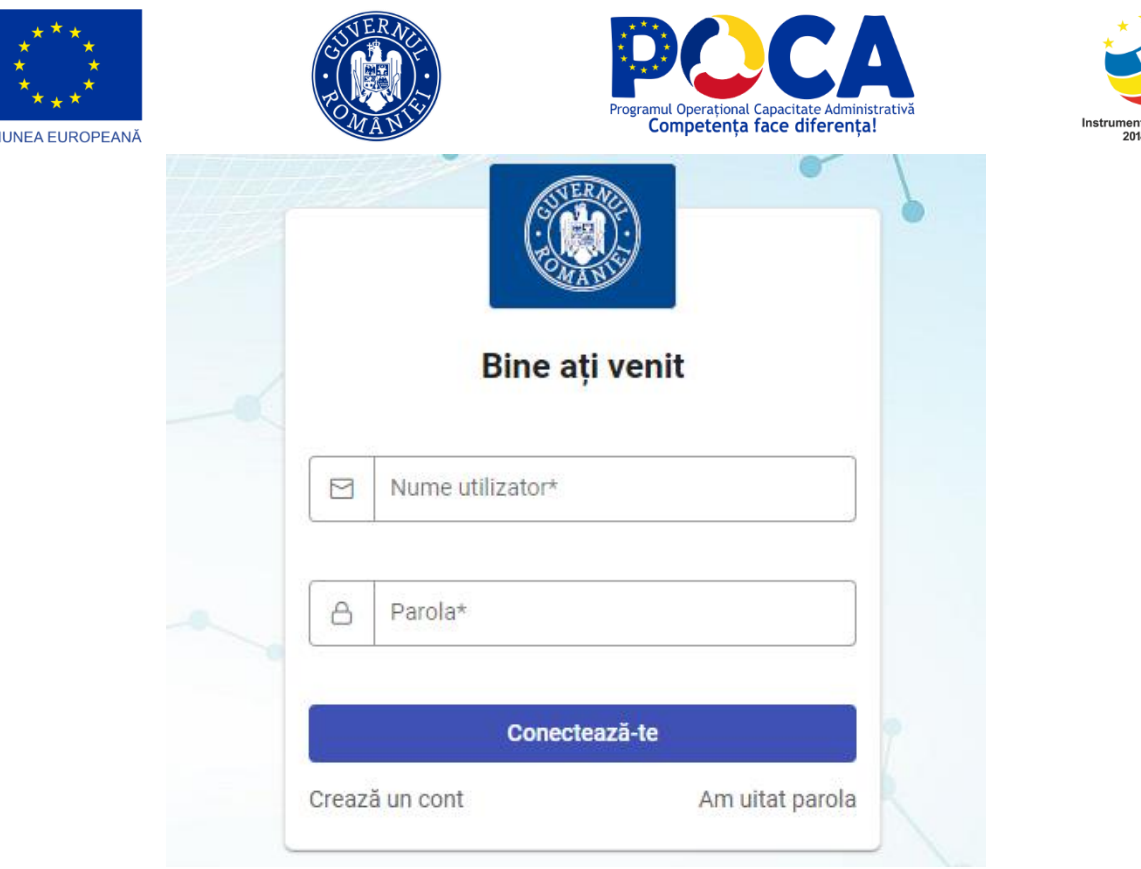

**UN** 

te Str<mark>uctural</mark><br>4-2020

*Figura 6 Autentificare*

<span id="page-7-0"></span>După introducerea detaliilor de autentificare utilizatorul trebuie să apese butonul **[Conectează-te]**.

După apăsarea butonului **[Conectează-te]**, utilizatorul trebuie să introducă codul de verificare primit pe adresa de email, iar apoi să apese butonul **[Verifică]**

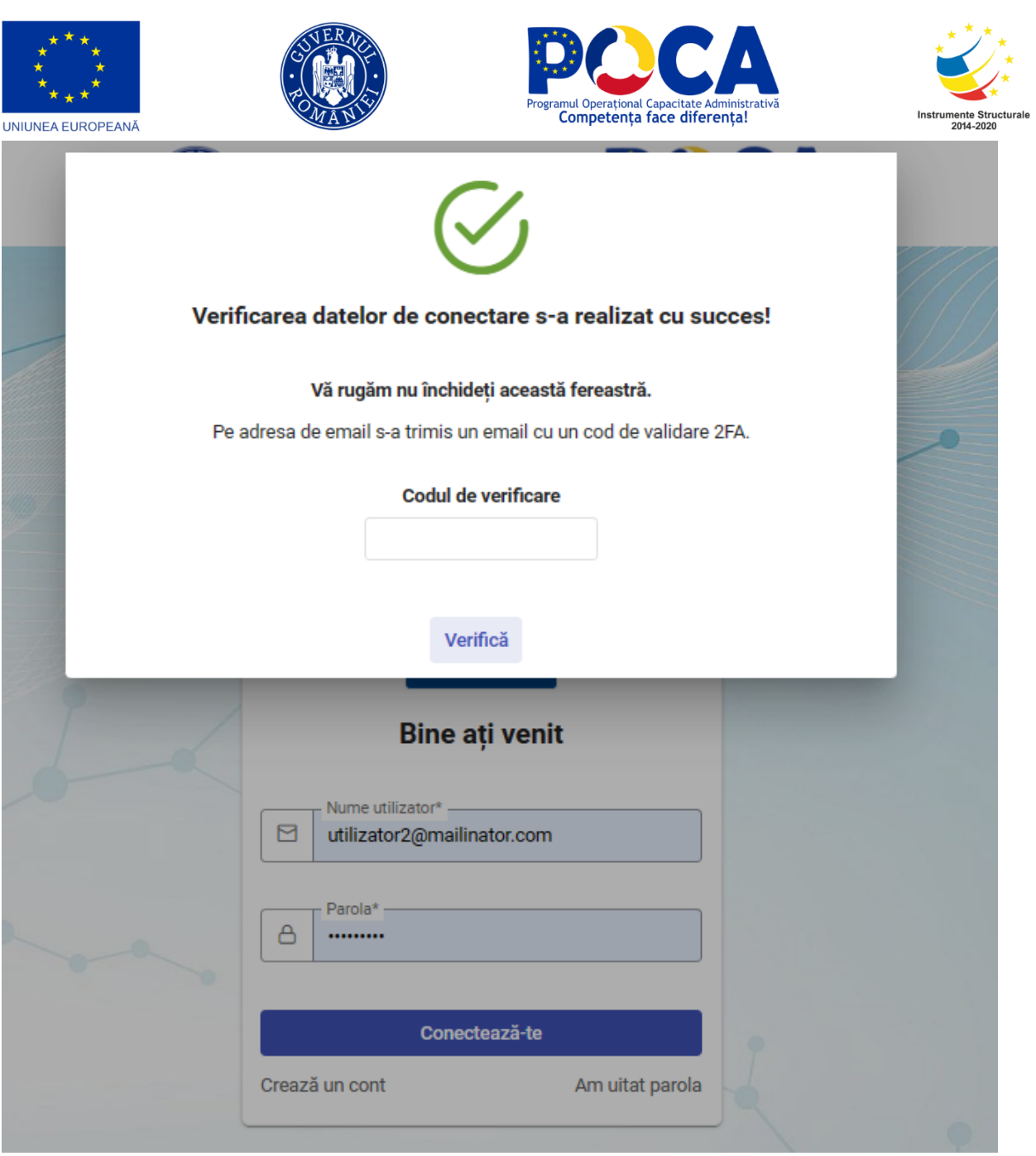

<span id="page-8-0"></span>*Figura 7 Cod de verificare*

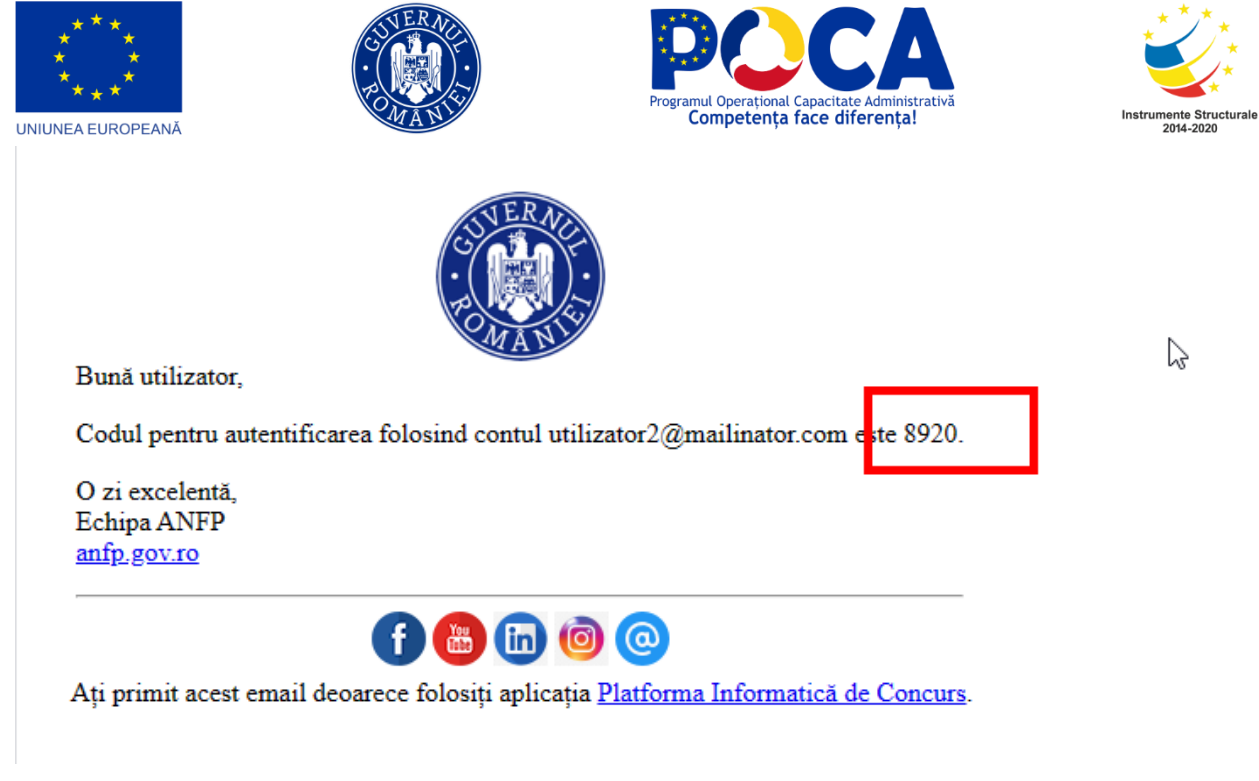

*Figura 8 Mail cod de verificare*

# <span id="page-9-1"></span><span id="page-9-0"></span>4. Resetare parolă

În cazul unei parole uitate utilizatorul are la îndemână, în ecranul de autentificare, butonul **[Am uitat parola]** pentru a o reseta utilizând adresa de mail asociată contului. Butonul **[Am uitat parola]** se găsește sub butonul de conectare, în dreapta.

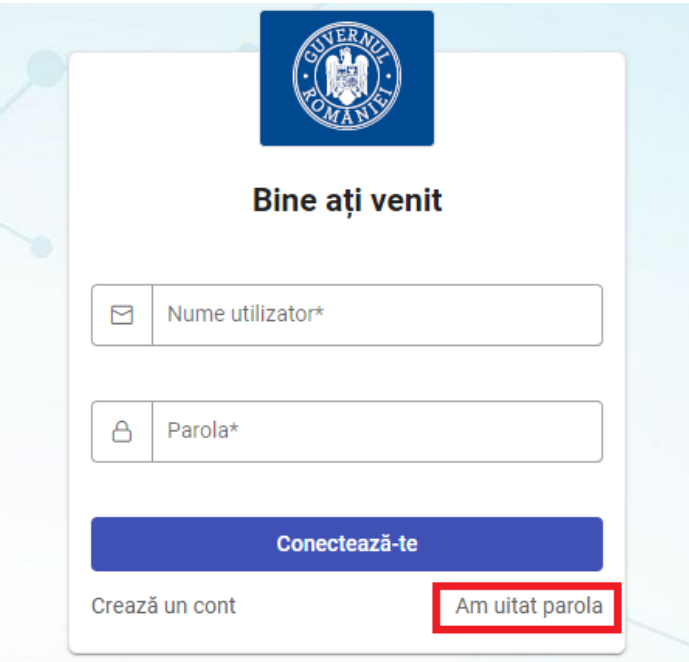

*Figura 9 Am uitat parola*

<span id="page-9-2"></span>Următoarea fereastră permite introducerea adresei de mail asociate contului pentru care se solicită schimbarea parolei. De asemenea, trebuie trecută verificarea anti-spam bifându-se căsuța "Nu sunt robot".

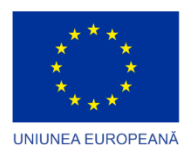

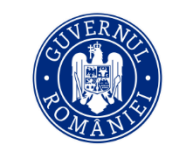

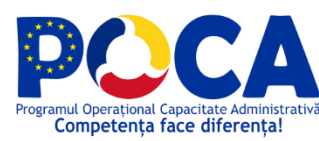

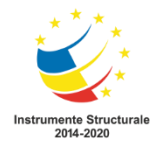

După completare și verificare, utilizatorul trebuie să apese pe butonul **[Trimite]**. Apăsarea acestui buton va fi urmată de o casetă verde de confirmare în cazul introducerii corecte a mail-ului.

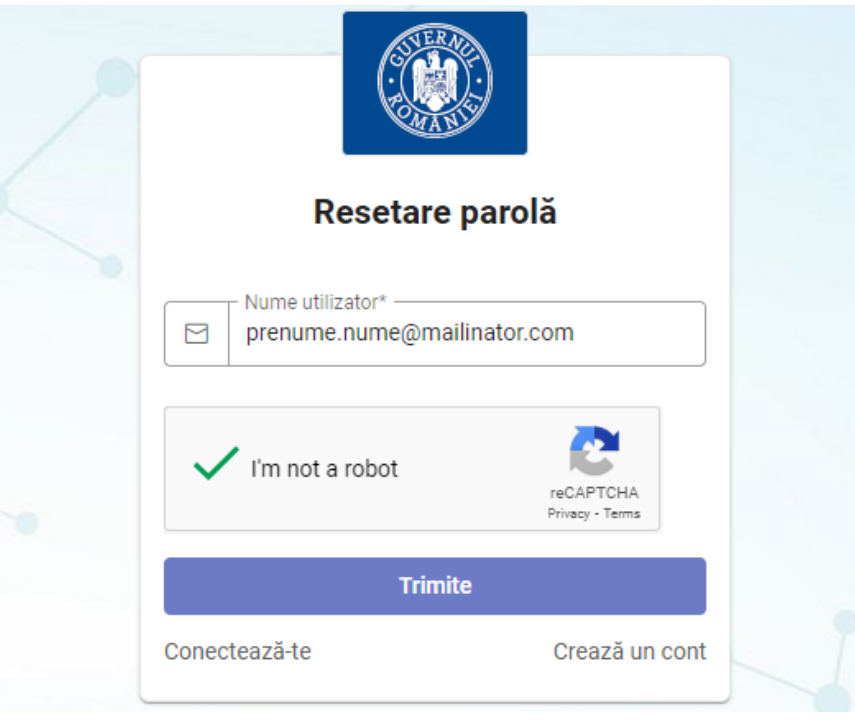

*Figura 10 Resetare parolă*

<span id="page-10-0"></span>Utilizatorul va primit, pe adresa de mail asociată contului un mesaj care conține un link pentru resetarea parolei. În cadrul mesajului primit acesta constă într-un buton **[AICI]**, evidențiat în albastru.

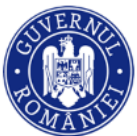

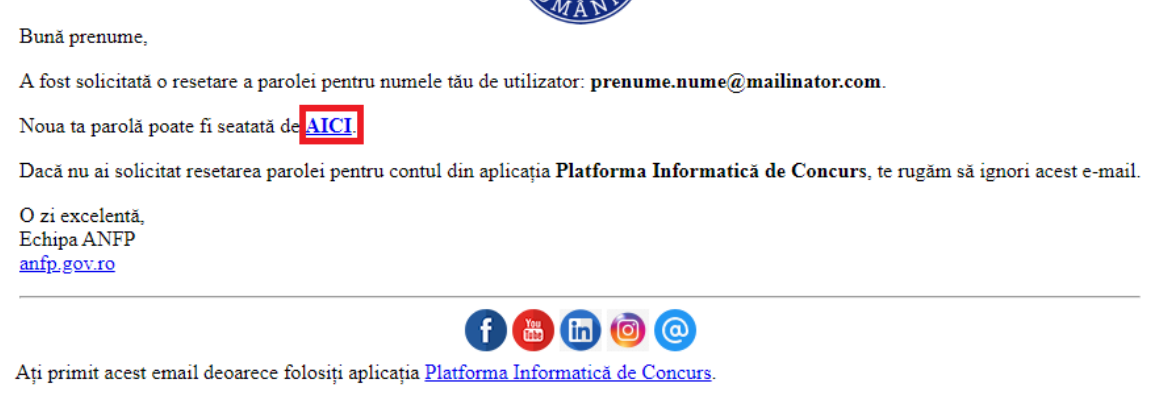

*Figura 11 Mail noua parolă*

<span id="page-10-1"></span>Accesarea link-ului de resetare a parolei afișează pagina în care utilizatorul trebuie să introducă și să confirme noua parolă ce respectă regulile afișate. După dubla introducere a noii parole se apasă butonul **[Resetare parolă]**.

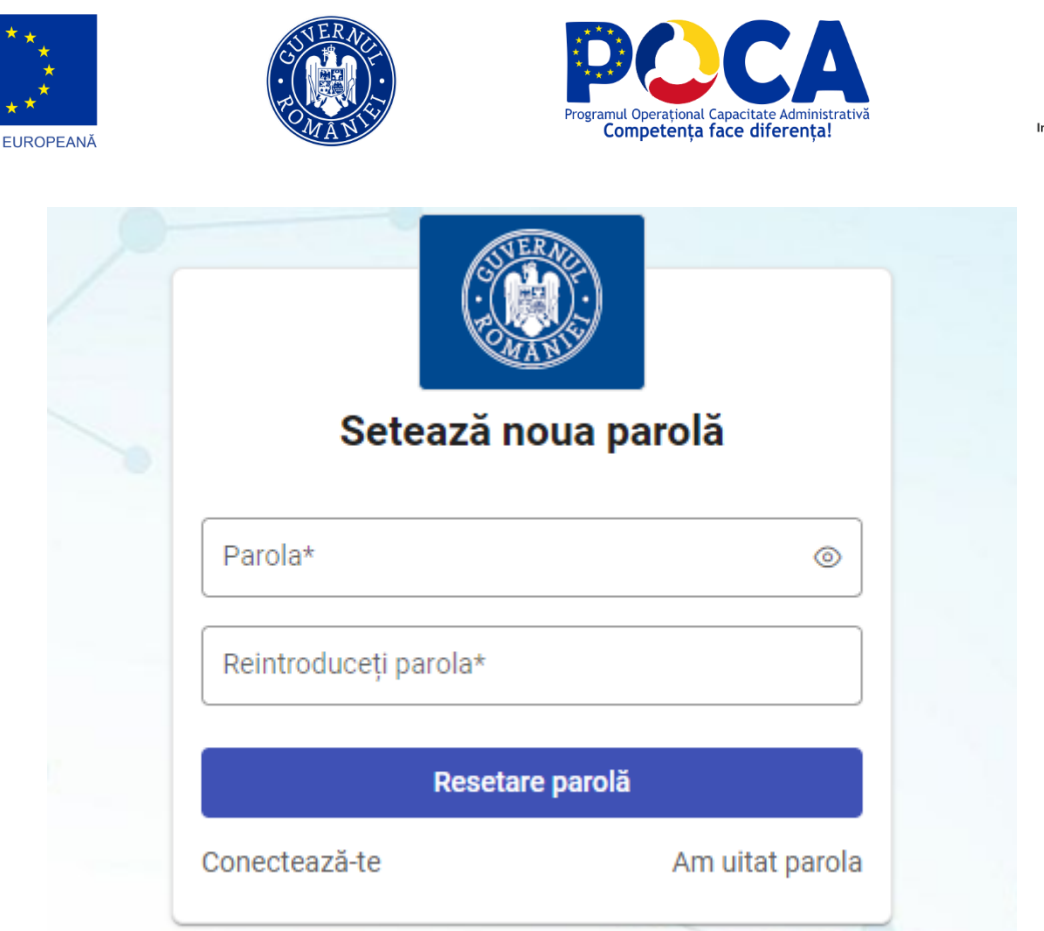

*Figura 12 Setare noua parolă*

<span id="page-11-1"></span>După apăsarea butonului, în dreapta sus, sistemul va afișa o casetă verde care confirma resetarea cu succes a parolei și va duce automat utilizatorul la ecranul de conectare.

# <span id="page-11-0"></span>5. Creare profil personal și profesional

**Atenție:** Pentru înscrierea la un concurs este obligatorie completarea **tuturor informațiilor din profilul personal și profesional**, întrucât acestea vor fi ulterior preluate automat în formularul de înscriere!

După înrolarea în platformă, fiecare utilizator își poate completa restul detaliilor profilului. Acestea sunt atat personale, precum cartea de identitate, adresa, CNP-ul, dar și informații privind formarea și parcursul profesional precum studiile efectuate, experiența profesională, competențele lingvistice. Este recomandat a se adăuga și diplomele sau alte documente doveditoare pentru informațiile introduse, precum și marcarea corespunzătoare a acestora prin selectarea tipului de document încărcat.

 $\bullet$ Identificarea utilizatorului, atât în cadrul concursului național cât și a concursurilor pe post se va realiza prin intermediul codului unic de identificare atribuit la crearea contului și nu prin afișarea numelui sau altor date personale.

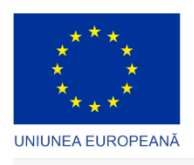

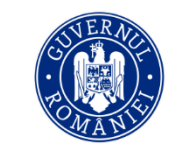

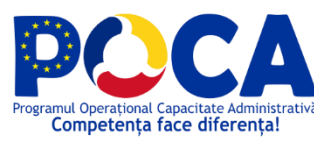

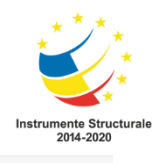

**Profilul meu** 

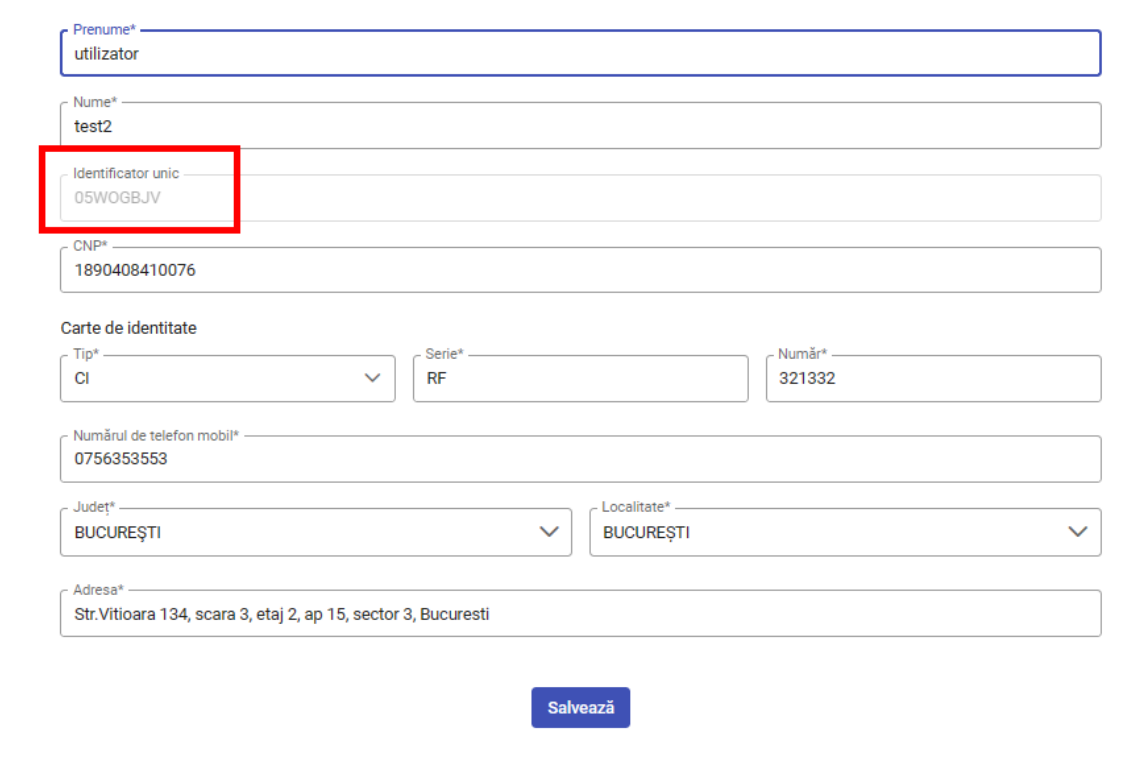

*Figura 13 Profilul meu*

<span id="page-12-1"></span><span id="page-12-0"></span>Accesarea profilului de utilizator se realizează utilizând pictograma dedicată, situată în dreapta sus și evidențiata mai jos.

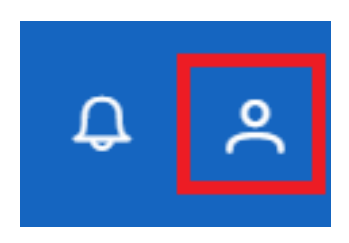

*Figura 14 Pictogramă Profilul meu*

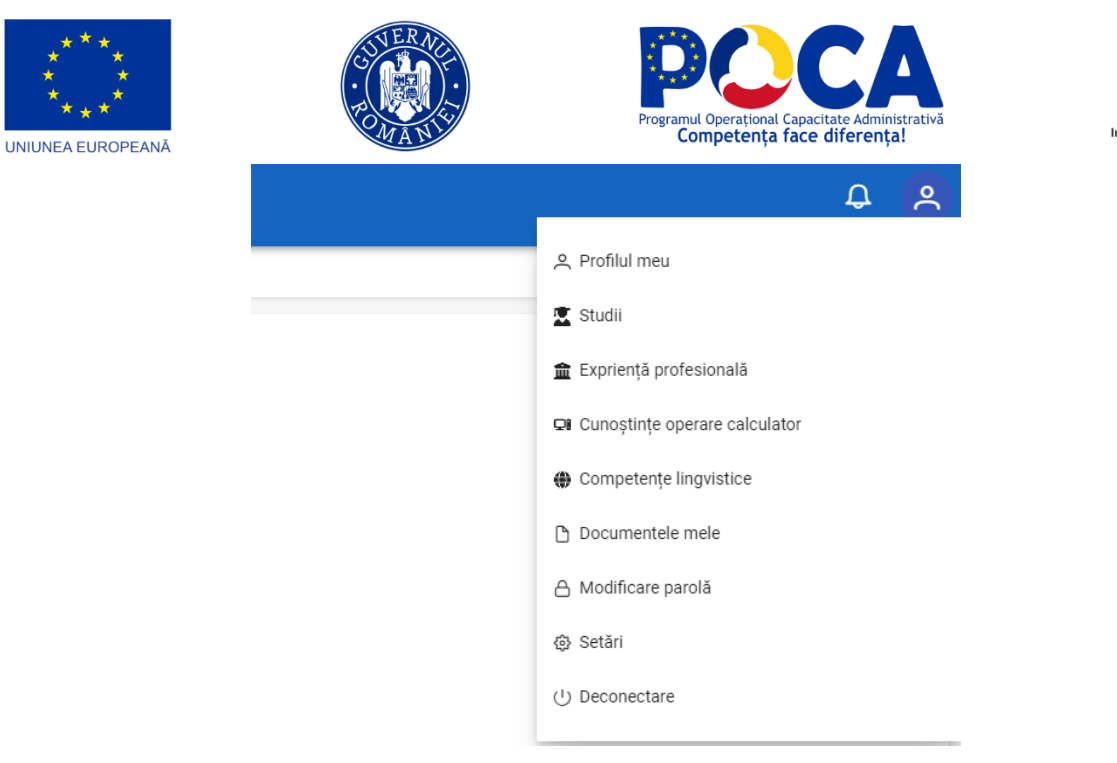

*Figura 15 Accesare profilul meu*

#### <span id="page-13-2"></span><span id="page-13-0"></span>Profilul meu

Meniul permite completarea/ actualizarea datelor personale. Se vor completa minim câmpurile obligatorii, marcate cu \*. La finalul completării câmpurilor utilizatorul trebuie să apese butonul **[Salvează]** din partea de jos pentru a înregistra modificările. Câmpurile obligatorii necompletate vor fi evidențiate de platforma la încercarea de a salva formularul.

![](_page_13_Picture_80.jpeg)

*Figura 16 Meniu Profilul meu*

#### <span id="page-13-3"></span><span id="page-13-1"></span>Studii

Pentru introducerea parcursului educațional se accesează secțiunea Studii din meniul profilului personal. După care se apasă butonul **[Adaugă]** aflat în secțiunea **Experiență profesională**, din partea stângă a paginii.

![](_page_14_Picture_48.jpeg)

*Figura 17 Studii*

<span id="page-14-0"></span>Accesarea butonului deschide o fereastră în care utilizatorul trebuie să adauge detaliile fiecărui nivel de studii absolvit. Câmpurile marcate cu \* sunt obligatorii și vor fi marcate cu roșu dacă nu sunt completate atunci când utilizatorul apasă butonul **[Salvează]**.

**Se vor introduce toate nivele de studii absolvite, începând cu nivelul liceal!** Dacă data de început a studiilor este completată dar cea de finalizare nu, cea de finalizare va fi completată automat drept data curentă în pagina de afișare a studiilor urmate.

![](_page_14_Picture_49.jpeg)

 $\times$  Anulează  $\times$  Salvează

<span id="page-14-1"></span>*Figura 18 Completare studii*

![](_page_15_Picture_0.jpeg)

![](_page_15_Picture_1.jpeg)

![](_page_15_Picture_2.jpeg)

![](_page_15_Picture_3.jpeg)

După completarea unui nivel de studii și salvarea acestuia, în dreptul său va apărea un set de butoane în partea dreaptă a paginii, astfel:

![](_page_15_Picture_5.jpeg)

*Figura 19 Butoane editare, ștergere, etc.*

<span id="page-15-0"></span>*Primul buton* oferă opțiunea de a edita detaliile referitoare la oricare dintre studiile introduse

*Al doilea buton* oferă posibilitatea de a încărca în platformă documente care să ateste educația urmată (sau în secțiunile următoare experiența profesională, competențele lingvistice etc.). Documentele pot fi încărcate atât prin căutare în computerul personal folosind butonul **[Alege un document]** sau se poate folosi modalitatea drag-and-drop.

<span id="page-15-1"></span>![](_page_15_Picture_9.jpeg)

![](_page_15_Picture_128.jpeg)

*Figura 21 Ștergere documente încărcate*

<span id="page-15-2"></span>*Butonul trei* oferă posibilitatea de a vizualiza documentele încărcate pentru a descărca, a selecta tipul acestora sau a le șterge. În această fereastră utilizatorul poate descărca simultan toate documentele încărcate folosind butonul **[Descarcă toate]**. De asemenea, sub tipul documentului se poate selecta felul acestuia (carte de identitate, formular înscriere etc.). După selectarea tipului de document aceasta se salvează automat. Folosind butoanele albastru și galben se poate descărca, respectiv șterge fiecare document în parte.

![](_page_16_Picture_80.jpeg)

*Figura 22 Descărcare documente*

<span id="page-16-1"></span>*Butonul patru (galben)* oferă utilizatorului opțiunea de a șterge înregistrarea respectivă, indiferent că e tip de studii, document sau altă competență. Ștergerile fie de competențe fie de documente trebuie să fie confirmate suplimentar.

![](_page_16_Picture_81.jpeg)

*Figura 23 Confirmare ștergere documente*

<span id="page-16-2"></span>**Nu pot fi șterse documente care au fost utilizate pentru înscrierea la un concurs național sau pe post!**

**Semnificația butoanelor este similară în toate secțiunile profilului!**

#### <span id="page-16-0"></span>Experiență profesională

În cadrul acestei secțiuni utilizatorii pot introduce infromații despre locurile de muncă deținute anterior cu detalii privind organizația, postul și perioada aferentă. De asemenea se pot încărca documente care să ateste aceste experiențe profesionale (contracte, adeverințe, etc.) folosind butonul corespunzător din dreptul fiecărei înregistrări de experiență profesională.

<span id="page-16-3"></span>![](_page_16_Figure_9.jpeg)

*Figura 24 Adăugare experiență profesională*

![](_page_17_Picture_0.jpeg)

![](_page_17_Picture_1.jpeg)

![](_page_17_Picture_2.jpeg)

![](_page_17_Picture_3.jpeg)

#### <span id="page-17-0"></span>Cunoștințe operare calculator

În această secțiune utilizatorul trebuie să completeze caseta text pusă la dispoziție cu abilitățile de operare calculator pe care le deține. Se pot preciza și diplomele/atestatele/certificate care dovedesc pregătirea în operarea calculatorului. Pentru a salva informațiile utilizatorul trebuie să apese butonul **[Salvează]**.

![](_page_17_Picture_117.jpeg)

*Figura 25 Adăugare cunoștințe operare calculator*

<span id="page-17-3"></span>Este posibilă editarea ulterioară a acestei secțiuni urmând același proces.

#### <span id="page-17-1"></span>Competențe lingvistice

În această secțiune se vor completa informații privind competențele lingvistice ale candidatului. Adăugarea unei competențe lingvistice se face prin butonul **[Adaugă]**, iar completarea informațiilor se realizează similar celorlalte secțiuni din profil. Pentru informațiilor, adăugarea de documente suport (diplome, adeverințe, etc.) și vizualizarea lor se folosesc butoanele corespunzătoare fiecărei competențe.

| $\mathbb{Q}$                                        | Agenția Națională a Funcționarilor Publici<br>Platforma informatică de Concurs |                             |                                               |                                    | $Q_2$        |  |  |
|-----------------------------------------------------|--------------------------------------------------------------------------------|-----------------------------|-----------------------------------------------|------------------------------------|--------------|--|--|
| PLAN DE RECRUTARE<br>(D) Planuri de recrutare       | <b>企 &gt; Competente lingvistice</b>                                           |                             |                                               |                                    | <b>®</b>     |  |  |
| <b>CONCURS</b>                                      | <b>Competențe lingvistice</b>                                                  |                             |                                               |                                    |              |  |  |
| : E Concursuri disponibile<br>$2$ Concursualle mele | $+$ Adaugā                                                                     |                             |                                               |                                    | $\pm$ Export |  |  |
|                                                     |                                                                                |                             |                                               |                                    | Q Cautá      |  |  |
|                                                     | Limba <sub>1</sub>                                                             | Nivel scriere 11            | Nivel vorbire 11                              | Nivel intelegere                   |              |  |  |
|                                                     | Engleza                                                                        | B2 - Utilizator independent | B2 - Utilizator independent                   | <b>B2 - Utilizator independent</b> | 0000         |  |  |
|                                                     | Mobildarã                                                                      | A1 - Utilizator de bază     | A1 - Utilizator de bază                       | A1 - Utilizator de bază            | 0000         |  |  |
|                                                     |                                                                                |                             | $\ll$ $(1)$ $>$ $\gg$ $1-2$ din 2 $10$ $\sim$ |                                    |              |  |  |

*Figura 26 Adăugare competențe lingvistice*

#### <span id="page-17-4"></span><span id="page-17-2"></span>Documentele mele

În secțiunea documentelor personale utilizatorii pot încărca și gestiona **orice alte documente** (altele decât cele specifice secțiunilor anterior descrise) consideră a fi relevante și necesare pentru participare la concursurile naționale sau pe post. Editarea și stergere acestora se poate realiza în mod similar celorlate secțiuni.

<span id="page-17-5"></span>

| <b>AND YOU</b>                                                                       | Agenția Națională a Funcționarilor Publici    |                                                     |               | $Q$ $R$ |  |  |
|--------------------------------------------------------------------------------------|-----------------------------------------------|-----------------------------------------------------|---------------|---------|--|--|
| PLAN DE RECRUTARE<br>(II) Planuri de recrutare                                       | $\oplus$ > Documentele mele                   |                                                     |               |         |  |  |
| <b>CONCURS</b><br>E Concursuri disponibile<br>$\frac{1}{\sqrt{2}}$ Concursurile mele | Documentele mele<br>+ Maugi de Descarcă toate |                                                     |               |         |  |  |
|                                                                                      | Denumire 11                                   | Tipul documentului 11                               | Dimensione 17 |         |  |  |
|                                                                                      | Nici o inregistrare                           |                                                     |               |         |  |  |
|                                                                                      |                                               | $\ll$ $\ll$ $\gg$ $\gg$ 0-0 dn0 10 $\sim$<br>______ |               |         |  |  |

*Figura 27 Adăugare documente*

![](_page_18_Picture_0.jpeg)

![](_page_18_Picture_1.jpeg)

![](_page_18_Picture_2.jpeg)

![](_page_18_Picture_3.jpeg)

Toate documentele prezente în această secțiune se pot descărca simulatn utilizând butonul **[Descarcă toate]**. Acestea vor fi descărcate sub formă de arhivă .zip.

#### **Toate sețiunile profilului pot fi completate și actualizate în orice moment. Nu vor putea fi alterate (modificate, șterse) înregistrările (informații, documente) ce au fost utilizate pentru participarea la un concurs național sau pe post!**

#### <span id="page-18-0"></span>Modificare parolă

Această secțiune a profilului personal permite schimbarea parolei contului prin introducerea parolei curente, urmată de introducere și confirmarea noii parole, după care utilizatorul trebuie să apese butonul **[Salvează]** pentru a salva modificările.

![](_page_18_Picture_123.jpeg)

![](_page_18_Figure_9.jpeg)

<span id="page-18-3"></span>Cele două parole noi trebuie să coincidă pentru ca modificarea să se realizeze. Utilizatorul poate vedea noua parolă scrisă apăsând pe pictograma în formă de ochi din al doilea câmp din pagină.

#### <span id="page-18-1"></span>Setări

Această secțiune permite utilizatorului selectarea limbii în care să se afișeze interfața precum și o schema de notificări cu privire la concursuri sau alte activități realizate în cadrul platformei . Utilizatorul poate confirma modificările aduse acestor setări prin butonul **[Salvează]**.

# <span id="page-18-2"></span>6. Înscrierea la un concurs național

Pentru a se înscrie la un concurs utilizatorul trebuie să acceseze pagina Concursuri disponibile de sub rubrica "Concurs" din meniul de navigare din stânga ecranului. Aici vor fi afișate toate concursurile naționale, cu statusul aferent, precum și informații cu privire la data de începere a înscrierii și termenul de completare a dosarului pentru înscriere.

**Urmăriți și pagina de concurs din Portalul Concursului Național pilot [\(https://concurs](https://concurs-pilot.anfp.gov.ro/)[pilot.anfp.gov.ro](https://concurs-pilot.anfp.gov.ro/) ) pentru detalii cu privire la organizarea acestuia, cerințele de eligibilitate, anunțuri pe durata derulării concursului, rezultate.**

![](_page_19_Picture_82.jpeg)

*Figura 29 Concursuri disponibile*

<span id="page-19-0"></span>După autentificare în pagina de pornire a platformei vor fi afișate atât concursurile la care utilizatorul s-a înscris cât și cele în derulare, acesta având astfel o vedere de ansamblu asupra concursurilor organizate.

În secțiunea de Concursuri disponibile vor fi afișate atât concursurile la care înscrierea este deschisă cât și cele la care data de demarare a înscrierii este în viitor.

![](_page_19_Picture_83.jpeg)

*Figura 30 Concursurile mele*

<span id="page-19-1"></span>Înainte de a se înscrie la un concurs național utilizatorul poate previzualiza detaliile concursului, utilizând pictograma de editare corespunzătoare. De asemenea folosind butonul **[Vizualizează formularul]** poate **consulta și completa formularul de înscriere**.

![](_page_19_Picture_84.jpeg)

*Figura 31 Vizualizează formular înscriere*

<span id="page-19-2"></span>Pentru a se înscrie la concurs, utilizatorul va apăsa butonul **[Aplică la concurs]**, iar statusul se va schimba din *Înregistrat* în *Aplicat.*

![](_page_20_Picture_0.jpeg)

*Figura 32 Aplică la concurs*

<span id="page-20-1"></span>Urmare a înscrierii la un concurs, acesta va apărea doar în secțiunea *Concursurile mele*, nu și în secțiunea *Concursuri disponibile*.

| m                                                                  | Agenția Națională a Funcționarilor Publici<br>Pixterma informatică de Concurs |                        |                               |                             | $\mathbf{a}$<br><u>, 의</u> |  |  |
|--------------------------------------------------------------------|-------------------------------------------------------------------------------|------------------------|-------------------------------|-----------------------------|----------------------------|--|--|
| PLAN DE RECRUTARE<br>[3] Planuri de recrutare                      | $\oplus$ > Concursurile mele                                                  |                        |                               |                             |                            |  |  |
| <b>CONCURS</b><br>E Concursuri disponibile<br>2. Concursurile mele | <b>Concursuri</b><br>Concurs 11                                               | Status <sup>11</sup>   | Status concurs 1              | Data limità de depunere [1] | ශ                          |  |  |
|                                                                    |                                                                               | Status<br>$\checkmark$ | Status<br>$\checkmark$        |                             |                            |  |  |
|                                                                    | Concurs test 13                                                               | <b>INREGISTRAT</b>     | INREGISTRARE CANDIDATI        | 22.02.2023                  | $n_{\rm R}$ %              |  |  |
|                                                                    | Concurs Matchbox3-Stark-Filtrate-Quiver                                       | <b>INREGISTRAT</b>     | <b>INREGISTRARE CANDIDATI</b> | 25.02.2023                  | 自動態                        |  |  |
|                                                                    | Concurs Important 3                                                           | <b>INREGISTRAT</b>     | INREGISTRARE CANDIDATI        | 12.03.2023                  |                            |  |  |
|                                                                    | <b>Contract Contract Contract Contract</b>                                    |                        |                               |                             |                            |  |  |

*Figura 33 Concursurile mele*

<span id="page-20-2"></span>Completarea formularului de înscriere aferent concursului se face utilizând pictograma aferentă cu pictograma unui document, fie din pagina *Concursurile mele*, fie din pagina de pornire.

**Atenție!** Candidatul trebuie să parcurgă și să completeze **toate secțiunile formularului de înscriere**, conform metodologiei de concurs.

Anumite categorii de informații din formularul de înscriere sunt precompletate, în baza datelor introduse în secțiunile profilului candidatului. **În cazul în care sunt necesare modificări a acestor date acestea trebuie realizate direct în Profil**, actualizarea acestora urmând a se reflecta automat și în formularul de înscriere.

În cazul în care tipul de informații pot fi completate sau modificate se pot folosi butoanele de editare a pentru a realiza aceste actualizări direct în formularul de înscriere (exemple de secțiuni în care se pot face completări: studii, competențe lingvistice, etc.).

Navigarea între secțiunile formularului de înscriere se face utilizând bara de meniu aflată sub denumirea concursului, iar editarea informațiilor dintr-o secțiune se realizează folosind butoanele de editare, similar celor din secțiunile profilului de utilizator.

<span id="page-20-0"></span>Secțiunile formularului de înscriere

![](_page_21_Picture_0.jpeg)

![](_page_21_Picture_1.jpeg)

![](_page_21_Picture_2.jpeg)

![](_page_21_Picture_3.jpeg)

<span id="page-21-0"></span>Detalii

Prima fereastră de la deschiderea unui formular de concurs oferă informațiile de bază prezentate despre concurs și înainte de concurs, precum statusul concursului. În plus totuși, aici candidatul poate selecta funcția publică precum și urmări statusul propriei depuneri.

Statusul **Aplicat** indică faptul că utilizatorul a aplicat cu succes pentru concursul selectat!

![](_page_21_Picture_72.jpeg)

*Figura 34 Detalii formular*

#### <span id="page-21-3"></span><span id="page-21-1"></span>Studii

În acestă secțiune a formularului utilizatorul își poate completa studiile generale și de specialitate Marcarea (bifarea) unei competențe deținute se salvează automat. La fel se întâmplă în cazul tuturor modificărilor aduse în formularul de aplicare.

![](_page_21_Picture_73.jpeg)

*Figura 35 Studii formular*

#### <span id="page-21-4"></span><span id="page-21-2"></span>Experiența profesională

În acestă secțiune a formularului utilizatorul își poate completa experiența carierei profesionale și poate bifa experiența pe care o consideră relevantă pentru concursul la care aplică

<span id="page-21-5"></span>![](_page_21_Picture_74.jpeg)

*Figura 36 Experiența profesională formular*

![](_page_22_Picture_0.jpeg)

![](_page_22_Picture_1.jpeg)

![](_page_22_Picture_2.jpeg)

![](_page_22_Picture_3.jpeg)

<span id="page-22-0"></span>Cunoștințe operare calculator

În acestă secțiune a formularului utilizatorul își poate completa sub formă de text toate cunoștințele ce țin de operarea unui calculator, a sistemelor de operare, editare sau orice alte categorii de programe IT pentru care există competențe de utilizare, precum și, dacă este cazul, cu informații despre diplomele, certificatele sau alte documente relevante care atestă deținerea respectivelor competențe.

![](_page_22_Picture_72.jpeg)

*Figura 37 Cunoștințe operare calculator formular*

#### <span id="page-22-3"></span><span id="page-22-1"></span>Competențe lingvistice

În acestă secțiune a formularului utilizatorul își poate completa limbile vorbite și nivelul prin raportare la Cadrul European Comun de Referință pentru Limbi Străine.

| <b>LOL</b>                                                         | Agenția Națională a Funcționarilor Publici<br>Platforma Informatică de Concurs                                                                                                    |                             |                            |                             | $\Omega$<br>് ക |  |  |  |
|--------------------------------------------------------------------|----------------------------------------------------------------------------------------------------|-----------------------------|----------------------------|-----------------------------|-----------------|--|--|--|
| PLAN DE RECRUTARE<br>(ii) Planuri de recrutare                     | Sign > Concursurile mele > Concurs Important 3                                                                                                    |                             |                            |                             | ි               |  |  |  |
| <b>CONCURS</b><br>E Concursuri disponibile<br>2. Concursurile mele | <b>Concurs important 3</b><br>© Detaili 盒 Studi 盒 Expriență profesională CI Cunoștințe operare calculator ● Competențe lingvistice 日 Formular de inscriere □ Documente ← inapri la listă<br>Limbi străine<br>Se mentionează civelul prin raportare la Cadrul European Comun de Referintă pentru Limbi Străine.<br>Selectati limbile (sunt preluate din profi) pe care le considerati relevante pentru concurs (pentru a indeplini cerinta minima). Dacă doriți să adăugați cunoștințe lingvistice, puteți să o faceți și de aici și ele vor fi a<br>Cerinta minimă pentru îndeplinirea criteriului este:<br>$+$ Adrugă |                             |                            |                             |                 |  |  |  |
|                                                                    | $\Box$ Limba 11                                                                                                    | Nivel scriere 11            | Nivel vorbire 11           | Nivelintelegere []          |                 |  |  |  |
|                                                                    | $\Box$ Engleză                                                                                                    | 82 - Utilizator independent | 82 - Utfizator independent | B2 - Utilizator independent | OCO             |  |  |  |
|                                                                    | Maghlara                                                                                                    | A1 - Utilizator de bază     | A1 - Utilizator de hază    | A1 - Utilizator de bazá     | 200             |  |  |  |
|                                                                    | $\alpha = \leftarrow -1 \rightarrow -\infty -1$ - 2 din 2 $-10 \rightarrow$                                                                                                    |                             |                            |                             |                 |  |  |  |

*Figura 38 Competențe lingvistice formular*

<span id="page-22-4"></span>![](_page_22_Picture_73.jpeg)

Marcarea (bifarea) unei competențe deținute. Odată marcate, aceste opțiuni se salvează automat. La fel se întâmplă în cazul tuturor modificărilor aduse în formularul de aplicare.

#### <span id="page-22-2"></span>Formular de înscriere

Secțiunea *Formular înscriere* conține câteva declarații care trebuie bifate de către candidat.

![](_page_23_Picture_0.jpeg)

În secțiunea *Documente* candidatul poate încărca acte corespunzătoare concursului în cauză. Acestea nu sunt comune cu actele încărcate în cadrul competențelor sau în profilul personal. Documentele necesare/permise în această etapă sunt specificate în pagină.

*Figura 39 Formular de înscriere*

 $\bigcirc$  number inside

 $\bigcirc$  nuam fost

 $\bigcirc$  nulmi exprim co

**Included Thera circulatie a aces** 

![](_page_23_Picture_120.jpeg)

*Figura 40 Documente formular*

<span id="page-23-3"></span><span id="page-23-1"></span>După încheierea perioadei de înscriere statusul se va transforma automat in **Trimis!**

## 7. Răspuns la solicitările comisiei

.<br>Ionic art. 465 ain. (1) it. I) cin Ordonanta de urgentă a Cuvernului nr.57/2019, ou mocificările și completările ulter

.<br>Inta de umentá a Guverndui m. S772013  $\bigcirc$  an forf

:<br>Il sau colaborator al acestela. In conditile previlzate de lecisiatia specifică.

.<br>rarea ulterioară a datelor cu caracter personal în scopuri statistice și de cercetare.

 $\bigcirc$  missingets

.<br>ederle art. 4 pct. 2 și 11 și art. 6 alin. (1) ilt. a) din Regulamentul (UE) 2016/679 al Parlamentului Dungrean și al Consiliului din 27 aprilie 2016<br>datelor), în cerea ce provașie consimplimărul cu privire la prelumerea

 $\bigcirc$  integrin constribi

<span id="page-23-2"></span><span id="page-23-0"></span>Documente

În cazul în care comisia va solicita clarificări în cadrul evaluării de eligibilitate, utilizatorul va fi notificat în această privință șI va putea accesa solicitările comisiei cu ajutorul pictogramei de solicitări comisie

![](_page_23_Picture_7.jpeg)

![](_page_24_Picture_0.jpeg)

![](_page_24_Picture_1.jpeg)

![](_page_24_Picture_2.jpeg)

| UNIUNEA EUROPEANĂ                                             |                                                                                | $\sim$                 | competença race anciença.          |                                  |                                            |  |  |
|---------------------------------------------------------------|--------------------------------------------------------------------------------|------------------------|------------------------------------|----------------------------------|--------------------------------------------|--|--|
|                                                               | Agenția Națională a Funcționarilor Publici<br>Platforma Informatică de Concurs |                        |                                    |                                  | $\mathbf{B}$<br>്ക                         |  |  |
| NECESAR DE FUNCȚII PUBLICE<br>(II) Necesar de functii publice | $\widehat{m}$ > Concursurile mele                                              |                        |                                    |                                  | ଞ                                          |  |  |
| <b>CONCURS</b>                                                | <b>Concursuri</b>                                                              |                        |                                    |                                  |                                            |  |  |
| E Concursuri disponibile                                      | Concurs 1                                                                      | Status 1               | Status concurs 11                  | Dată limită constituire dosar îl |                                            |  |  |
| $\rightarrow$ Concursurile mele                               |                                                                                | $\checkmark$<br>Status | $\checkmark$<br>Status             |                                  |                                            |  |  |
| $\mathcal{S}$ Teste de antrenament                            |                                                                                |                        |                                    |                                  |                                            |  |  |
|                                                               | Concurs test adm                                                               | <b>RESPINS</b>         | <b>FINALIZAT</b>                   | 15.03.2023                       | $\bullet\bullet\bullet\bullet$             |  |  |
|                                                               | cocncurs nou                                                                   | <b>INREGISTRAT</b>     | EVALUARE CONTESTATII ELIGIBILITATE | 19.03.2023                       | $\mathbf{B}$ $\mathbf{P}_n$ $\mathbf{p}_n$ |  |  |
|                                                               | Concurs profesional debutanti                                                  | IN CURS DE EVALUARE    | VERIFICARE ELIGIBILITATE           | 19.03.2023                       | olicitare comisie<br>B Q E                 |  |  |
|                                                               | Concurs national - 1603                                                        | IN CURS DE EVALUARE    | VERIFICARE ELIGIBILITATE           | 17.03.2023                       | 888                                        |  |  |
|                                                               |                                                                                |                        | <b>STATISTICS</b>                  |                                  |                                            |  |  |

*Figura 41 Solicitări comisie*

<span id="page-24-0"></span>![](_page_24_Picture_46.jpeg)

*Figura 42 Răspuns la solicitările comisiei*

<span id="page-24-1"></span>Pentru a putea răspunde solicitărilor comisiei, utilizatorul va apăsa butonul **[Răspunde la solicitarea comisiei]**, după care va completa răspunsul solicitat.

![](_page_24_Picture_47.jpeg)

*Figura 43 Adăugare răspuns la solicitare comisie*

<span id="page-24-2"></span>După adăugarea răspunsului, utilizatorul poate încărca documentele solicitate dacă este cazul, iar apoi va apăsa butonul **[Trimite]**

![](_page_25_Picture_42.jpeg)

*Figura 44 Trimite solicitare comisie*

<span id="page-25-1"></span>Răspunsul la solicitările comisiei va fi trimis cu succes în momentul în care statusul va fi *Trimis.*

![](_page_25_Picture_43.jpeg)

*Figura 45 Răspuns la solicitare comisie - Trimis*

# <span id="page-25-2"></span><span id="page-25-0"></span>8. Depunerea unei contestații

După finalizarea unei etape de înregistrare, candidații sunt repartizați la comisii de evaluare a eligibilității dosarului de concurs, corespunzătoare etapei respective. După eliberarea rezultatelor candidații au în rubrica detalii, statusul aplicației lor.

![](_page_26_Picture_84.jpeg)

*Figura 46 Rezultate publicate*

<span id="page-26-0"></span>În cazul în care un candidat este respins, acesta are în cadrul secțiunii *Detalii* ale concursului posibilitatea de a adăuga o contestație în termenul specificat în aceeași secțiune. În cadrul rubricii *Rezultate publicate* din partea de jos a secțiunii se specifică tipul de rezultat și rezultatul efectiv. Aici de asemenea se pot folosi cele două butoane pentru a vizualiza motivul respingerii respectiv a depune o contestație.

Primul buton (pictogramă în formă de ochi) din cele două permite vizualizarea motivului respingerii aplicației. Al doilea buton (în formă de plus) permite utilizatorului să scrie o contestație.

 $\mathbf{L}^{\text{max}}$ 

 $\sim$ 

![](_page_26_Picture_85.jpeg)

*Figura 47 Adăugare contestație*

<span id="page-26-1"></span>După redactarea contestației utilizatorul trebuie să apese butonul **[Salvează]** din partea dreaptă jos a casetei text scrise. Totuși contestația nu este încă trimisă. Următoarea pagină permite candidatului să revizuiască cele scrise precum și să încarce documente folosind butonul **[Adaugă]** dacă este cazul.

După aducerea contestației la forma dorită, candidatul o poate Trimite folosind butonul **[Trimite]** aflat lângă bara de status. Va urma un mesaj de confirmare în urma căruia contestația nu mai poate fi modificată. Contestația va fi soluționată în termenul specificat în cadrul detaliilor concursului.

![](_page_27_Picture_0.jpeg)

*Figura 48 Trimitere contestașie*

<span id="page-27-1"></span>Ulterior, contestația și starea ei pot fi vizualizate de către utilizator accesând secțiunea *Concursurile mele* din bara laterală de navigare și apăsând pe butonul cu pictogramă de mână cu două degete ridicate din dreptul concursului la care s-a depus contestația.

![](_page_27_Picture_3.jpeg)

Contestația va avansa spre etapa de evaluare când concursul trece la etapa de evaluare a contestațiilor probei respective. După finalizarea perioadei de evaluare a contestațiilor vor apărea în platformă noile rezultate.

![](_page_27_Picture_76.jpeg)

# <span id="page-27-0"></span>9. Notificări

Accesarea notificărilor se realizează utilizând pictograma dedicată, situată în dreapta sus lângă profilul utilizatorului și evidențiata mai jos.

|                                                   | Agenția Națională a Funcționarilor Publici<br>Platforma Informatică de Concurs |                             |           | Þ                             |                                                            |                                                                                                    | Ŀ                   |     |
|---------------------------------------------------|--------------------------------------------------------------------------------|-----------------------------|-----------|-------------------------------|------------------------------------------------------------|----------------------------------------------------------------------------------------------------|---------------------|-----|
| <b>NECESAR DE FUNCTII PUBLICE</b>                 | $\hat{m}$                                                                      |                             |           |                               |                                                            | Aveti 9 notificări noi                                                                                                    | Toate               |     |
| [1] Necesar de functii publice<br><b>CONCURS</b>  | <b>Concursurile mele</b>                                                       |                             |           | <b>Concursuri disponibile</b> |                                                            | Notificare testare preliminară +avansată pentru 15.03.2023<br>debutanti<br>Stimate candidat,                                   | 19:05               | ଞ୍ଚ |
| E Concursuri disponibile<br>$2$ Concursurile mele | Concurs 1                                                                      | Status 11                   |           | Denumire 11                   | Dată demarare<br>Dată<br>11<br>Inscriere candidați<br>cons | Dosar de concurs nr. 2<br>Identificator                                                                                        |                     |     |
| S Teste de antrenament                            | Concurs test5                                                                  | <b>EVALUARE CONTESTATIE</b> | $\bullet$ | Nici o inregistrare           |                                                            | Notificare susținere proba de testare<br>preliminară                                                                           | 15.03.2023<br>18:56 |     |
|                                                   | Concurs test10                                                                 | <b>ADMIS</b>                | $\bullet$ |                               | <<<< < >>0.                                                | Stimate candidat.<br>Dosar de concurs nr. 2<br>Identificator                                                                   |                     |     |
|                                                   | concurs test 11                                                                | <b>APLICAT</b>              | $\bullet$ |                               |                                                            | Notificare rezultat solutionare contestatii -<br>verificarea eligibilitătii<br>Stimate candidat.                               | 15.03.2023<br>18:51 |     |
|                                                   | concurs 12                                                                     | <b>APLICAT</b>              | $\circ$   |                               |                                                            | Dosar de concurs nr. 2<br>Identificator                                                                                        |                     |     |
|                                                   | Concurs test6                                                                  | <b>APLICAT</b>              | $\bullet$ |                               |                                                            | Notificare rezultat solutionare contestatii -<br>testare preliminară+testare avansată pentru<br>debutanti<br>Stimate candidat. | 10.03.2023<br>16:20 |     |
|                                                   | Concurs test13                                                                 | <b>APLICAT</b>              | $\circ$   |                               |                                                            | Dosar de concurs nr. 1<br>Identificator                                                                                        | 10.03.2023          |     |
|                                                   | Concurs Matchbox3-Stank-Filtrate-Quiver                                        | <b>APLICAT</b>              | $\odot$   |                               |                                                            | Notificare eligibiliate<br>Stimate candidat.<br>Dosar de concurs nr. 1                                                         | 13:32               |     |
|                                                   | concurs 14                                                                     | <b>APLICAT</b>              | $\circ$   |                               |                                                            | Identificator<br>Response to contestation request                                                                              | 10.03.2023<br>11:23 |     |
|                                                   | Concurs nou 55                                                                 |                             | $\odot$   |                               |                                                            | A response has been submitted for contestation requested.<br>Click here                                                        |                     |     |

<span id="page-27-2"></span>*Figura 49 Accesare notificări*

![](_page_28_Picture_0.jpeg)

![](_page_28_Picture_1.jpeg)

![](_page_28_Picture_2.jpeg)

![](_page_28_Picture_3.jpeg)

Pentru a vedea întreaga listă a notificărilor utilizatorul poate apăsa butonul **[Toate]**, care va deschide fereastra de notificări.

![](_page_28_Picture_35.jpeg)

<span id="page-28-0"></span>*Figura 50 Vizualizare notificări*

În cadrul ferestrei de notificări utilizatorul poate citi fiecare notificare în parte cu ajutorul pictogramei

![](_page_28_Picture_36.jpeg)

<span id="page-28-1"></span>*Figura 51 Lista notificărilor*

![](_page_29_Picture_0.jpeg)

![](_page_29_Picture_1.jpeg)

![](_page_29_Picture_2.jpeg)

![](_page_29_Picture_3.jpeg)

![](_page_29_Picture_45.jpeg)

# <span id="page-29-1"></span><span id="page-29-0"></span>Glosar pictograme/ butoane

![](_page_29_Picture_46.jpeg)

![](_page_30_Picture_0.jpeg)

![](_page_30_Picture_1.jpeg)

![](_page_30_Picture_2.jpeg)

![](_page_30_Picture_3.jpeg)

![](_page_30_Picture_30.jpeg)